<span id="page-0-0"></span>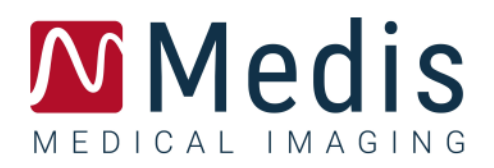

# Medis Suite 4.0

## Manual de início rápido

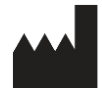

Medis Medical Imaging Systems bv Schuttersveld 9, 2316 XG Leiden, Holanda

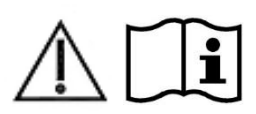

[http://www.medisimaging.com](http://www.medisimaging.com/)

No site da Medis, selecione "Produtos" e, em seguida, o grupo de produtos aplicável. A documentação do usuário pode ser encontrada nessa página.

É necessário um leitor de PDF para acessar a documentação do usuário. Se não tiver instalado um leitor de PDF no sistema, você poderá baixar gratuito o Adobe Reader. Visite o site da Adobe em<https://get.adobe.com/reader/> e clique em "Download Adobe Reader" para baixar o leitor de PDF.

#### **Medis Medical Imaging Systems bv**

Schuttersveld 9, 2316 XG Leiden P.O. Box 384, 2300 AJ Leiden, Holanda **Telefone** +31 71 522 32 44 **Fax** +31 71 521 56 17 **E-mail** support@medisimaging.com

**Medis Medical Imaging Systems, Inc.**

9360 Falls of Neuse Road, Suite 103 Raleigh, NC 27615-2484, EUA **Telefone** +01 (919) 278 7888 **Fax** +01 (919) 847 8817 **E-mail** support@medisimaging.com

### **Avisos legais**

### Aviso de direitos autorais

© 2015-2022 Medis Medical Imaging Systems bv. Todos os direitos reservados.

Este manual é protegido por direitos autorais e por cláusulas de tratados e leis internacionais de direitos autorais. Nenhuma parte deste manual pode ser copiadas, reproduzida, modificada, publicada ou distribuída de nenhuma forma ou por nenhum meio, para nenhum fim, sem a permissão prévia por escrito da Medis Medical Imaging Systems bv. É concedida permissão para imprimir livremente cópias não modificadas deste documento como um todo, contanto que essas cópias não sejam feitas ou distribuídas para obtenção de lucro ou vantagem comercial.

### Reconhecimento de marcas comerciais

DICOM é a marca comercial registrada da National Electrical Manufacturers Association para suas publicações padrão com relação à transmissão digital de informações médicas. Microsoft, Windows e Excel são marcas comerciais ou registradas da Microsoft Corporation nos Estados Unidos e/ou em outros países. Todos os ooutros nomes de marcas, produtos e empresas mencionados neste documento são marcas comerciais ou registradas de seus respectivos proprietários.

### **Informações sobre regulamentações**

### Uso pretendido

Medis Suite é o software que deve ser usado para visualização e análise de imagens de MR, CT e XA do coração e dos vasos sanguíneos.

O Medis Suite destina-se a oferecer suporte para as seguintes funções de visualização:

- cineloop e revisão 2D
- realização de medidas de paquímetro

Essas medidas se baseiam em contornos que são desenhados manualmente pelo médico ou técnico médico treinado que está operando o software ou detectados automaticamente pelo software e apresentados posteriormente para revisão e edição manual. Os resultados obtidos são exibidos na parte superior das imagens e fornecidos em relatórios.

Os resultados da análise obtidos com o Medis Suite devem ser usados por cardiologistas e radiologistas para oferecer suporte a decisões clínicas relacionadas ao coração e aos vasos.

### Indicações de uso

O Medis Suite deve ser usado em configurações clínicas em que resultados quantificados mais reproduzíveis do que derivados manualmente são necessários para oferecer suporte a visualização e análise de imagens de MR, CT e XA do coração e dos vasos sanguíneos de pacientes individuais com doença cardiovascular.

Quando os resultados quantificados fornecidos pelo Medis Suite são usados em uma configuração clínica em imagens de MR, CT e XA de um paciente individual, eles podem ser usados para apoiar a tomada de decisões clínicas para o diagnóstico do paciente. Nesse caso, os resultados não devem ser considerados explicitamente como a única base irrefutável para diagnóstico clínico e só devem ser usados pelos médicos responsáveis.

#### **AVISOS**

O Medis Suite deve ser usado por cardiologistas, radiologistas ou técnicos treinados que estejam qualificados para realizar a análise cardíaca. Se os resultados da análise forem usados para chegar a um diagnóstico, os resultados deverão ser interpretados por um profissional médico qualificado. Na prática clínica, o Medis Suite não deve ser usado para outros fins além daqueles indicados na seção Uso pretendido.

Os usuários devem ter conhecimento suficiente do idioma de operação selecionado, ler este manual e se familiarizar com o software para conseguir obter resultados de análise confiáveis.

#### **Observação sobre proporção e resolução do monitor**

As formas de objetos e paquímetros exibidas podem ser levemente distorcidas quando a resolução é definida como uma proporção diferente da proporção física do monitor. Essa distorção **NÃO** afeta a precisão de medições ou análises. Para evitar distorção, defina a resolução do monitor como uma proporção igual à proporção física. Os monitores LCD normalmente funcionam melhor com a resolução nativa. O Microsoft Windows recomenda uma resolução quando tem informações suficientes para fazer isso.

### Regulações europeias

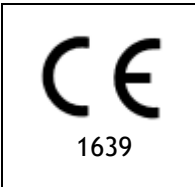

Medis Suite é qualificado como um dispositivo médico da classe IIa. Ele está em conformidade com a norma holandesa de dispositivos médicos (Besluit Medische Hulpmiddelen, Stb. 243/1995) e a Diretiva europeia de dispositivos médicos 93/42/EEC.

### Regulações da América do Norte

O Medis Suite foi liberado para comercialização nos Estados Unidos pela FDA (Food and Drug Administration) de acordo com as cláusulas da Seção 510(k) da Lei de alimentos, medicamentos e cosméticos.

#### **Cuidado**

A lei federal restringe este dispositivo à venda por um médico ou solicitação junto a ele.

O Medis Suite está em conformidade com os requisitos das normas canadenses de dispositivos médicos e foi licenciado como um dispositivo médico da classe II.

### Regulamentos do Pacífico Asiático

O Medis Suite está em conformidade com os requisitos do órgão australiano de administração de produtos terapêuticos e foi licenciado como um dispositivo médico da classe IIa.

O Medis Suite está em conformidade com os requisitos da lei japonesa de produtos farmacêuticos e dispositivos médicos e foi licenciado como um dispositivo médico da classe II.

O Medis Suite está em conformidade com os requisitos da lei sul coreana de dispositivos médicos e foi licenciado como um dispositivo médico da classe II.

## **Convenções usadas**

As convenções a seguir são usadas em todo este manual para indicar ações do mouse e do teclado e para fazer referência aos elementos na interface do usuário.

### Mouse

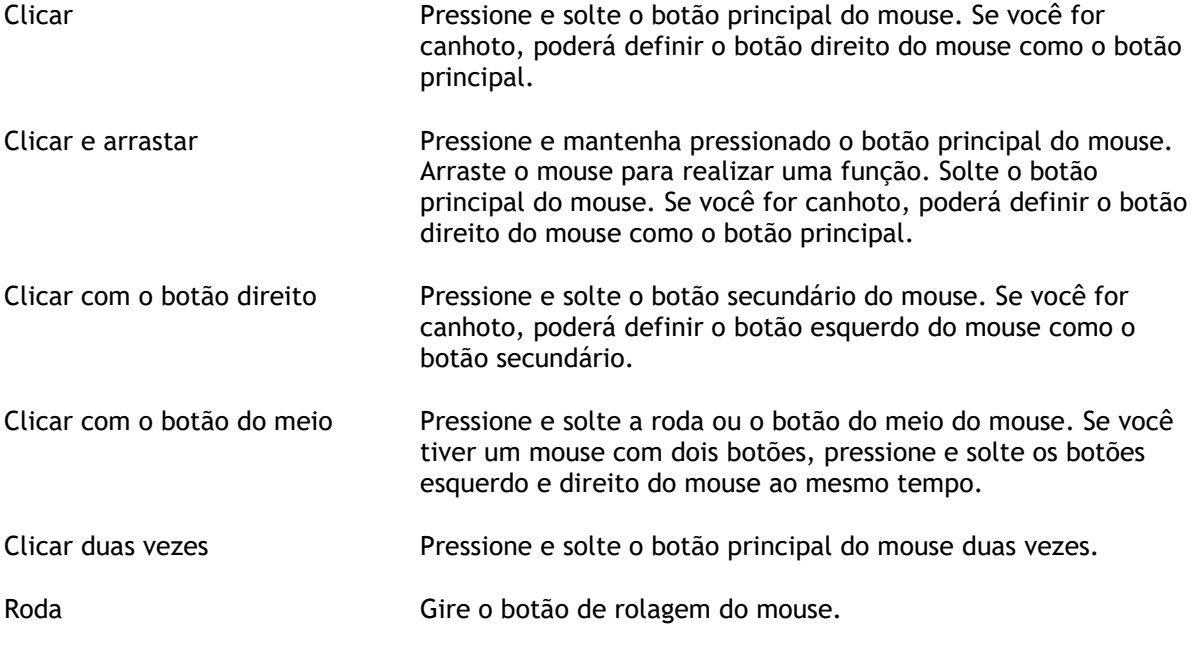

### Teclado

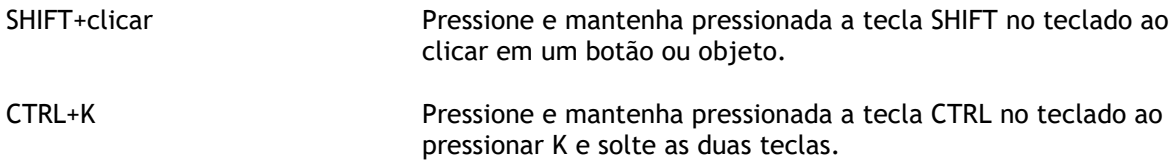

### Convenções tipográficas

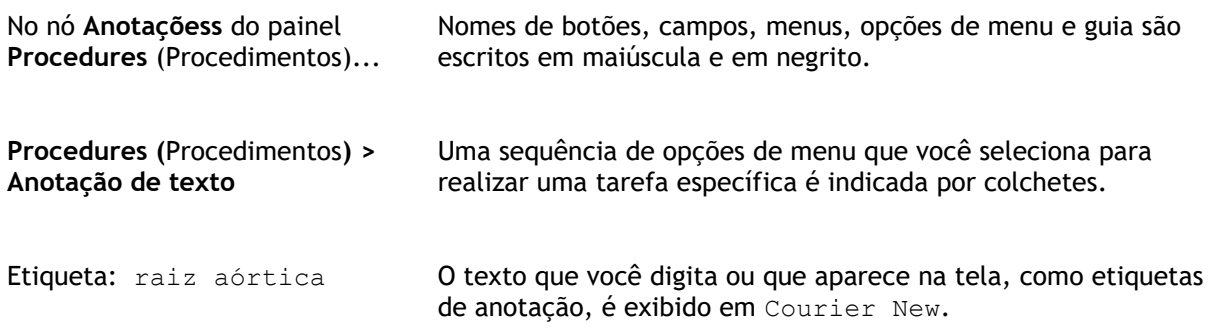

### Símbolos usados

**Dica:** fornece informações úteis ou um método de trabalho alternativo.

- **Observação**: chama sua atenção para informações adicionais.
- $\mathbb{A}$

 $\left( 1\right)$ 

 $\mathbf{Q}$ 

 $\odot$ 

**Cuidado**: avisa você para tomar cuidado ao realizar uma tarefa.

**Aviso**: avisa sobre uma situação possivelmente perigosa na representação ou análise da imagem, o que pode levar a resultados incorretos. Você deve seguir as instruções para evitar isso.

## Índice

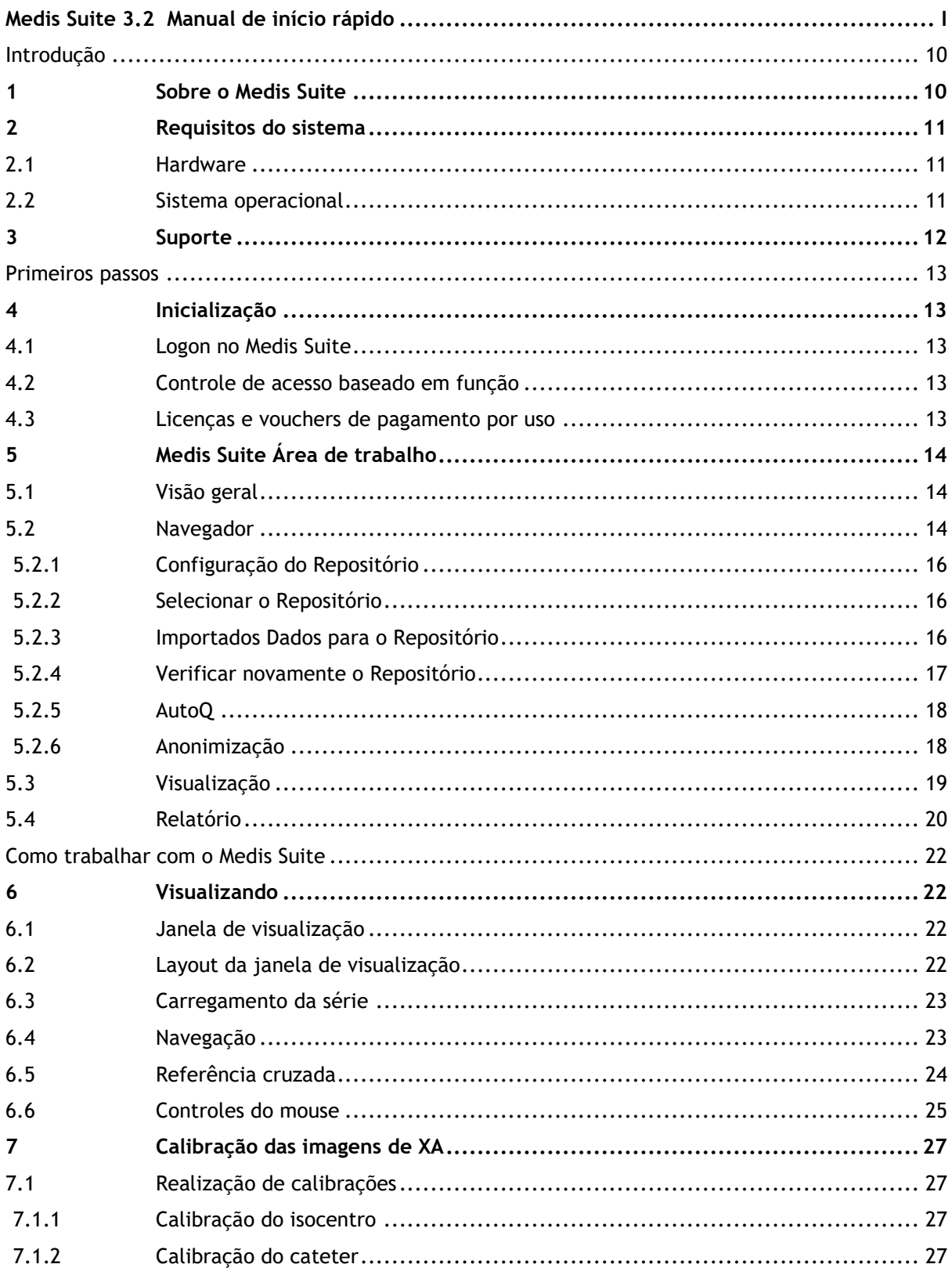

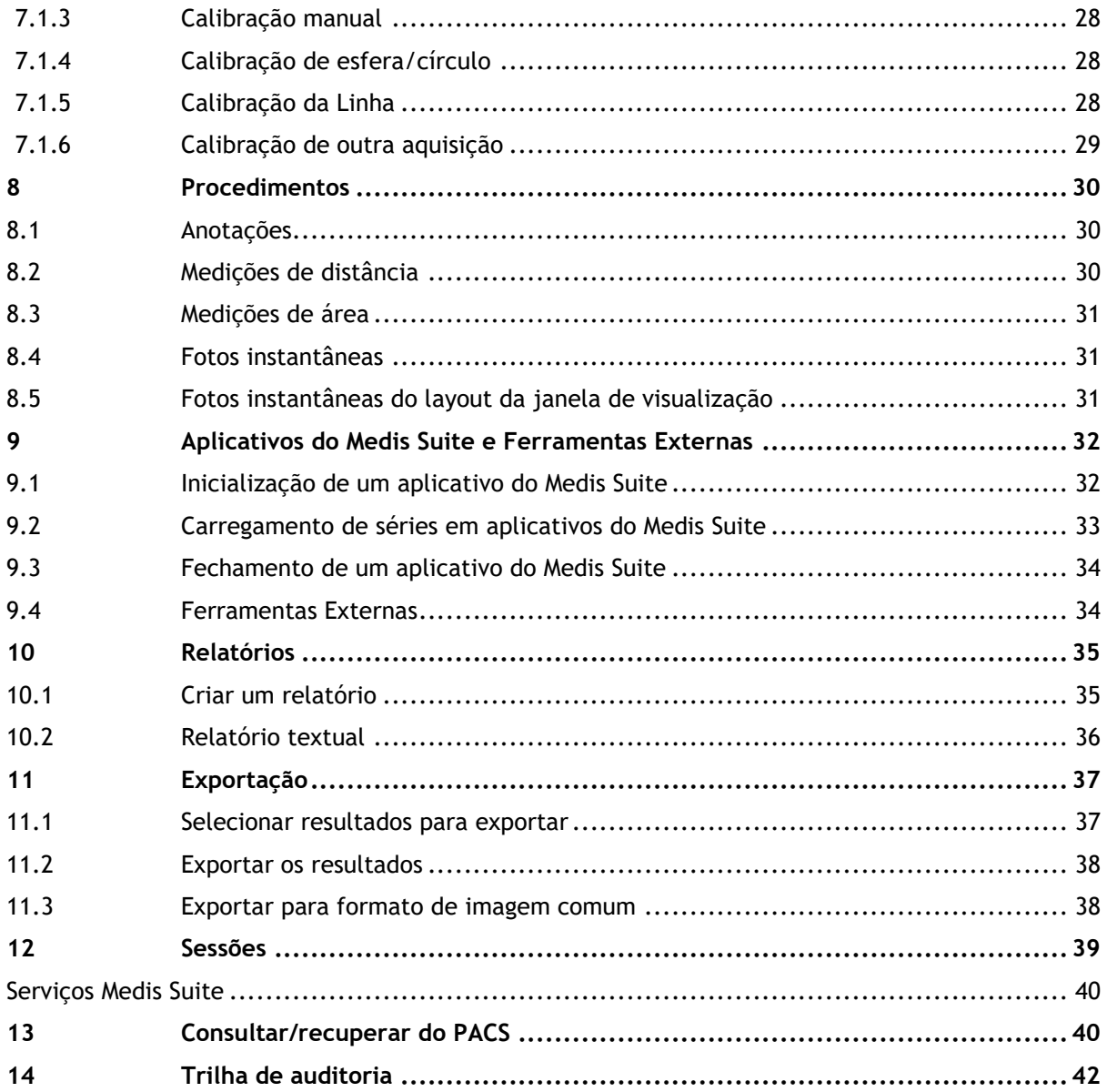

## Introdução

## <span id="page-9-1"></span><span id="page-9-0"></span>**1 Sobre o Medis Suite**

O Medis Suite é a solução de software da Medis para a visualização de imagens de ressonância magnética (MR), tomografia computadorizada (CT) e angiografia por raios X (XA). Ele fornece ferramentas intuitivas para exibir imagens de MR, CT e XA em 2D, além de ferramentas para realizar medições fáceis e rápidas.

O Medis Suite integra aplicativos que podem fornecer análise de imagens manual e automática avançada. Os resultados dos aplicativos integrados serão coletados no Medis Suite e podem ser usados para gerar um relatório combinado.

A solução de software Medis Suite oferece resultados de quantificação que permitem que cardiologistas e radiologistas analisem imagens de MR, CT e XA e fornece uma base sólida para a tomada de decisões clínicas.

## <span id="page-10-0"></span>**2 Requisitos do sistema**

### <span id="page-10-1"></span>**2.1 Hardware**

#### **Medis Suite:**

- Processador quad-core Intel ou compatível
- 4 GB de RAM
- 250 GB de espaço no disco rígido disponível
- (se quiser armazenar imagens localmente, verifique se há espaço em disco suficiente)
- Mouse com 3 botões e roda recomendado
- Reprodutor de CD-ROM para instalar o software do CD-ROM
- Monitor de tela larga que suporte uma resolução mínima de 1920 x 1080 pixeis
- Placa de vídeo que seja compatível com OpenGL e tenha 512 MB de memória
- Placa de interface de rede de pelo menos 100 MBit/s para acessar, receber e enviar imagens pela rede

#### **Servidor de licença do Sentinel:**

- Processador Intel ou compatível com uma velocidade mínima de 550 MHz
- 128 MB de RAM
- 1 GB de espaço disponível no disco rígido
- Placa de interface de rede

#### **OBSERVAÇÕES**:

- Todo o hardware deve ser compatível com o sistema operacional
- <span id="page-10-2"></span>• Para o servidor de licença, um computador com um endereço IP fixo ou um endereço IP reservado no servidor DNS é recomendado

### **2.2 Sistema operacional**

#### **Medis Suite:**

- Microsoft Windows 10, 64-bit
- Microsoft Windows 11, 64-bit
- Microsoft Windows Server 2012 R2, 64-bit
- Microsoft Windows Server 2016, 64-bit
- Microsoft Windows Server 2019, 64-bit

#### **Servidor de licença do Sentinel:**

- Microsoft Windows 10, 32-bit e 64-bit
- Microsoft Windows 11, 64-bit
- Microsoft Windows Server 2012 R2, 64-bit
- Microsoft Windows Server 2016, 64-bit
- Microsoft Windows Server 2019, 64-bit

## <span id="page-11-0"></span>**3 Suporte**

A Medis tem o compromisso de oferecer produtos e serviços de alta qualidade. Se você tiver alguma dúvida sobre o software ou se quiser fazer sugestões para melhorias no software ou na documentação, entre em contato com o helpdesk da Medis.

Se você entrar em contato com o helpdesk da Medis por e-mail, mencione o nome do software e o número da versão no campo de assunto.

Para procurar o número da versão do software, selecione o menu do aplicativo clicando em no canto superior direito da janela Medis Suite e, em seguida, em **Ajuda > Sobre….**

#### **América do Norte e América do Sul**

Medis Medical Imaging Systems, Inc. E-mail: support@medisimaging.com Telefone: +1 919 278 7888 (dias úteis das 9h às 17h EST)

#### **Europa, África, Ásia e Austrália**

Medis Medical Imaging Systems bv E-mail: support@medisimaging.com Telefone: +31 71 522 32 44 (dias úteis das 9h às 17h CET) ÷

## Primeiros passos

## <span id="page-12-1"></span><span id="page-12-0"></span>**4 Inicialização**

Para iniciar o Medis Suite, clique duas vezes no ícone Medis Suite na área de trabalho ou selecione Medis Suite no menu Iniciar do Windows.

O Medis Suite fornece sua interface gráfica com o usuário nos seguintes idiomas: inglês, alemão, espanhol, italiano, francês, japonês e português.

### <span id="page-12-2"></span>**4.1 Logon no Medis Suite**

Dependendo da sua configuração do Medis Suite, pode ser necessário especificar seu nome de usuário e senha do Windows para fazer logon no Medis Suite.

### <span id="page-12-3"></span>**4.2 Controle de acesso baseado em função**

O Medis Suite oferece 'controle de acesso baseado em funções' em algumas de suas funcionalidades. A funcionalidade específica do Medis Suite pode estar acessível ou inacessível para usuários individuais que fizeram logon no Medis Suite. O controle de acesso baseado em função é configurado pelo administrador do sistema.

### <span id="page-12-4"></span>**4.3 Licenças e vouchers de pagamento por uso**

Sua estação de trabalho precisa acessar licenças e/ou vouchers de pagamento por uso para trabalhar com o Medis Suite e os aplicativos instalados. A disponibilidade de funcionalidades específicas de aplicativos pode depender das licenças disponíveis e ou vouchers de pagamento por uso.

Para uma visão geral da sua configuração de licença atual, clique em **inter aumentas Mostrar licenças disponíveis….** Selecione uma licença ou um voucher de pagamento por uso na visão geral para revisar seus detalhes. Isso inclui a data de validade da licença, outros usuários que solicitaram uma licença ou uma visão geral dos tokens de pagamento por uso reivindicados.

Para atualizar a visão geral das licenças disponíveis e vouchers de pagamento por uso, clique em

 $\lfloor \frac{e}{2} \rfloor$ . Para iniciar o aplicativo CMS License Manager, clique em  $\lfloor e \rfloor$ . Para salvar uma visão geral dos seus vouchers de pagamento por uso, clique em  $\Box$ 

## <span id="page-13-0"></span>**5 Medis Suite Área de trabalho**

### <span id="page-13-1"></span>**5.1 Visão geral**

A área de trabalho principal do Medis Suite consiste em barras de ferramentas, vários painéis da área de trabalho e a área da janela central.

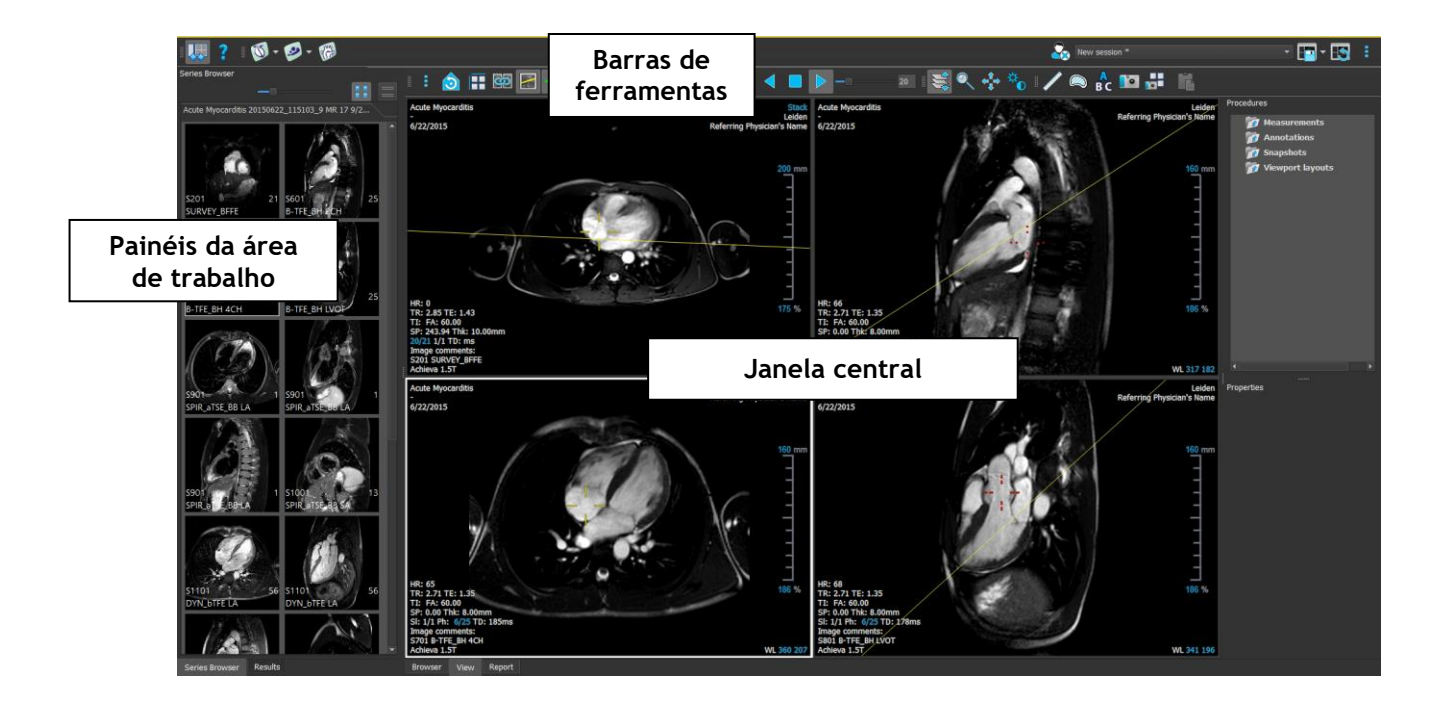

É possível personalizar a área de trabalho principal ocultando ou movendo as barras de ferramentas e os painéis da área de trabalho. As alterações feitas na área de trabalho principal são salvas para cada usuário do Windows.

A área da janela central possui as guias **Navegador**, **Visualização** e **Relatório** que são fornecidos pelo Medis Suite. Ao lado dela, a janela central é a área onde os aplicativos integrados do Medis Suite serão exibidos depois de serem iniciados.

O painel **Navegador de séries** mostra uma visão geral e informações detalhadas das séries que são carregadas no Medis Suite.

O painel **Resultados** mostra todos os resultados que estão disponíveis para a sessão atual do estudo atual. Os resultados são coletados do visualizador do Medis Suite e dos aplicativos do Medis Suite em execução.

Quando os aplicativos do Medis Suite forem fechados, os resultados associados serão removidos do painel **Resultados** do Medis Suite e do relatório.

### <span id="page-13-2"></span>**5.2 Navegador**

A guia **Navegador** da janela central do Medis Suite fornece funções para importar, visualizar, filtrar, carregar, excluir dados e deixá-los anônimos.

 $\Omega$ 

 $\sqrt{2}$ 

Exportar, eliminar e anonimizar dados de um repositório são funcionalidades que podem ser permitidas ou bloqueadas (controle de acesso baseado em função) pelo administrador do sistema.

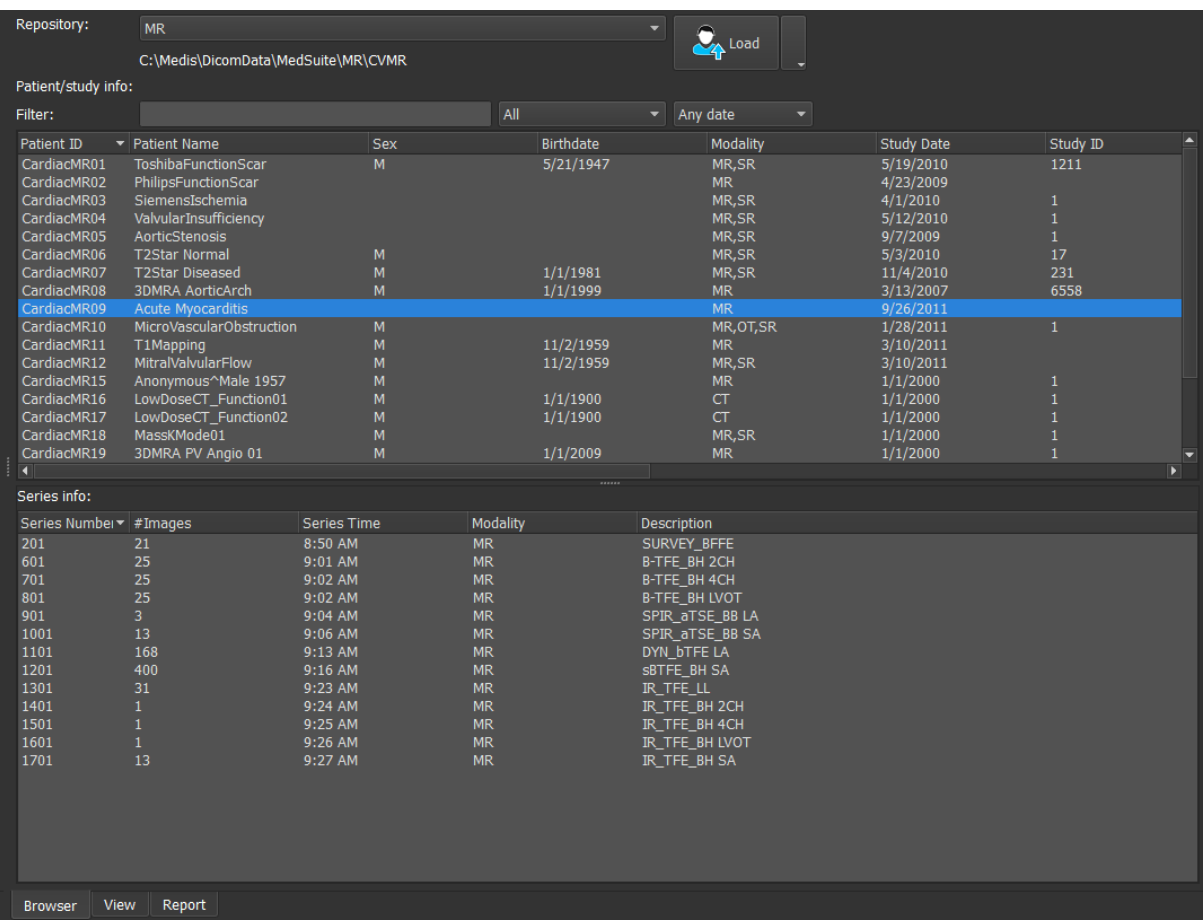

Todos os dados que você deseja processar devem ser contidos em um **Repository** (Repositório) do Medis Suite. Os repositórios locais estão localizados na unidade de rede ou máquina local. Os repositórios compartilhados são gerenciados por meio de um servidor do Medis Suite. Você pode trabalhar com um ou vários repositórios. Todos os repositórios configurados são listados no menu suspenso Repository (Repositório) no navegador.

Os repositórios do Medis Suite não devem ser usados para armazenamento ou arquivamento de longo prazo dos dados. Verifique se os dados de imagem, as sessões e os resultados do Medis Suite são armazenados e arquivados de maneira persistente em outro local, como PACS ou VNA.

### <span id="page-15-0"></span>**5.2.1 Configuração do Repositório**

#### **Para configurar os repositórios do Medis Suite:**

- Clique no ícone suspenso ao lado do botão Carregar  $\|$ ,  $\|$  no navegador e selecione **Configure**… (Configurar...). A caixa de diálogo Opções será aberta na seção Repository (Repositório).
- Configure um repositório existente ou adicione um repositório local ou remoto.

ou

- Clique no ícone de menu na barra de ferramentas **gerais** do visualizador, selecione Ferramentas, Opções e escolha Repository (Repositório). A caixa de diálogo Opções será aberta na seção Repository (Repositório).
- Configure um repositório existente ou adicione um repositório local ou remoto.

### <span id="page-15-1"></span>**5.2.2 Selecionar o Repositório**

**Para alterar o repositório ativo do Medis Suite:**

- Abra o painel Navegador e abra a caixa suspensa Repository (Repositório) para ver todos os repositórios configurados.
- Clique no nome do repositório para ativá-lo. Para repositórios locais, a pasta que está associada ao repositório será exibida diretamente embaixo da caixa suspensa.

 $\Omega$ Os repositórios do Medis Suite são definidos e estão disponíveis para todos os usuários no sistema do computador. O repositório ativado é salvo para cada usuário individual do Windows.

### <span id="page-15-2"></span>**5.2.3 Importados Dados para o Repositório**

Os dados podem ser importados para o repositório do Medis Suite diretamente do navegador. Isso é útil especialmente para importar dados do CD, DVD, USB ou qualquer pasta no computador ou na rede.

 $\Omega$ Importar dados para um repositório é uma funcionalidade que pode ser permitida ou bloqueada (controle de acesso baseado em função) pelo administrador do sistema.

#### **Para importar dados para os repositórios do Medis Suite:**

• Clique no ícone suspenso próximo ao botão Carregar  $\Box$  no navegador e selecione

• Navegue até a pasta que deseja importar e clique em **Selecionar pasta.**

**Importar**…

- A pasta e quaisquer subpastas serão verificadas para determinar o número de arquivos e o tamanho do conjunto de dados a ser importado.
- Uma caixa de diálogo de confirmação mostrando o número de arquivos e o tamanho do conjunto de dados será exibida. O conteúdo desta caixa de diálogo dependerá dos recursos disponíveis.
	- o Se for selecionado **Não**, nenhuma ação adicional será realizada e você retornará ao navegador.
	- o Se for selecionado **Sim**, o conjunto de dados será verificado para identificar arquivos DICOM válidos. Apenas esses arquivos serão importados para o repositório
- A importação será bloqueada se não houver armazenamento suficiente disponível. Para prosseguir com a importação, deve ser disponibilizado armazenamento extra.
- Durante a importação, uma série de mensagens aparecerá na caixa de mensagem indicando o estado atual da importação. Na conclusão, o número de arquivos que foram importados e ignorados será exibido

Os arquivos que são copiados ou excluídos da pasta do repositório, por exemplo, usando o Windows Explorer, **não** são detectados automaticamente pelo Medis Suite; uma nova verificação do repositório é necessária para processar tais modificações no repositório.

### <span id="page-16-0"></span>**5.2.4 Verificar novamente o Repositório**

**Para verificar novamente os arquivos em um repositório do Medis Suite:**

• Clique no ícone suspenso ao lado do botão Carregar  $\Box$  no navegador e selecione **Verificar novamente**. Essa ação identificará os arquivos recém-adicionados ou removidos.

Ou,

• Pressione **F5** com a janela do navegador ativa. Essa ação identificará os arquivos recémadicionados ou removidos.

Ou,

- Pressione Ctrl+**F5** com a janela do navegador ativa. Essa ação recriará o repositório.
	- Observação: se o repositório ativo for um repositório remoto, Ctrl+F5 recriará o repositório na máquina remota. Para repositórios muito grandes, essa operação pode levar um tempo considerável e, portanto, não é recomendada. Só "recrie" o repositório para corrigir erros de inconsistência que não podem ser resolvidos por uma "nova verificação".

### <span id="page-17-0"></span>**5.2.5 AutoQ**

Alguns aplicativos do Medis Suite fornecem funcionalidade de pré-processamento, conhecida como algoritmos AutoQ. Os algoritmos do AutoQ podem ser iniciados manualmente ou automaticamente quando os dados chegarem ao repositório.

#### **Para iniciar um algoritmo AutoQ manualmente:**

- Selecione uma ou várias séries no navegador.
- Clique com o botão direito na seleção.
- No menu de contexto, ative o submenu AutoQ e o algoritmo AutoQ de sua preferência.

O algoritmo AutoQ será iniciado e o pré-processamento na série selecionada será realizado como um processo em segundo plano sem nenhuma interação do usuário. Enquanto isso, você pode continuar trabalhando com o Medis Suite.

As mensagens de progresso e status do algoritmo AutoQ serão apresentadas em uma guia separada, que pode ser acessada clicando no botão Status do AutoQ no navegador. Um ícone **\*** também é mostrado na coluna de status do navegador para indicar que o algoritmo AutoQ está em andamento. Quando concluída, qualquer saída do algoritmo AutoQ será adicionada à lista de séries e poderá ser carregada no Medis Suite.

O algoritmo AutoQ pode ser conectado a definições de regras que verificarão novos dados que chegam ao seu repositório. Se os dados estiverem em conformidade com as definições de regra (por exemplo, "os dados têm uma série de cines de eixos curtos MR?"), O módulo AutoQ correspondente será iniciado automaticamente.

- O próprio Medis Suite não fornece algoritmos AutoQ, eles são instalados apenas com  $\Omega$ aplicativos específicos.
- $\Omega$ A inicialização automática dos algoritmos AutoQ é desativada por padrão e pode ser ativada para cada repositório nas opções do Medis Suite.
- Se o seu computador estiver conectado a um coordenador de repositório (conhecido como  $\Omega$ servidor), o Medis Suite se conectará ao servidor para fornecer acesso aos algoritmos do AutoQ instalados no computador. Quando você ativa os algoritmos do AutoQ disponíveis no servidor, eles serão executados lá e não consumirão recursos (CPU ou memória) no sistema local. Para que os módulos AutoQ do servidor apareçam no seu navegador, eles também devem estar instalados no sistema local.
- Se você não vir o botão AutoQ no navegador ou o submenu AutoQ no menu de contexto, não há aplicativos instalados que forneçam algoritmos AutoQ.

### <span id="page-17-1"></span>**5.2.6 Anonimização**

Os dados contidos no repositório do Medis Suite podem ser anonimizados e exportados do navegador de estudo do paciente.

**Para deixar um estudo do paciente anônimo e exportá-lo:**

• Selecione um estudo do paciente no navegador.

- Clique com o botão direito na seleção.
- No menu de contexto, selecione Anonymize (Deixar anônimo).
- Especifique o novo valor desejado para Nome do paciente e ID do paciente.
- Defina a opção para exportar para a pasta ou o repositório.

Ao exportar para uma pasta, defina o caminho de destino dos dados anônimos exportados. O Medis Suite criará uma nova sub-pasta nesse caminho de destino com o novo nome e ID do paciente para exportar os arquivos de saída. Opcionalmente, o Medis Suite pode criar um arquivo zip com todos os dados anônimos.

Ao exportar para um repositório, selecione o repositório de destino e especifique um nome de diretório que será usado no repositório para armazenar os arquivos anônimos.

- Selecione Start (Iniciar) para deixar os dados anônimos e exportá-los.
- $\bigcirc$ A ação de deixar anônimo sempre incluirá todos os dados do estudo selecionado. Não é possível fazer isso com um subconjunto dos dados.
- $\Omega$ Todas as imagens de captura secundária DICOM de relatórios e instantâneos serão excluídas do processo de anonimato e exportação, pois elas provavelmente contêm informações do paciente gravadas.
- $\Omega$ Os dados de sessão do Medis Suite serão incluídos no processo de anonimato. No entanto, os instantâneos e layouts de visualização serão removidos dos dados de sessão, pois provavelmente contêm informações do paciente gravadas. Os resultados fornecidos pelos aplicativos só permanecerão nos dados de sessão do Medis Suite se o aplicativo puder deixar os resultados anônimos. Em outros casos, os resultados serão removidos da sessão.

### <span id="page-18-0"></span>**5.3 Visualização**

A guia **Visualização** da janela central do Medis Suite fornece a função de visualização.

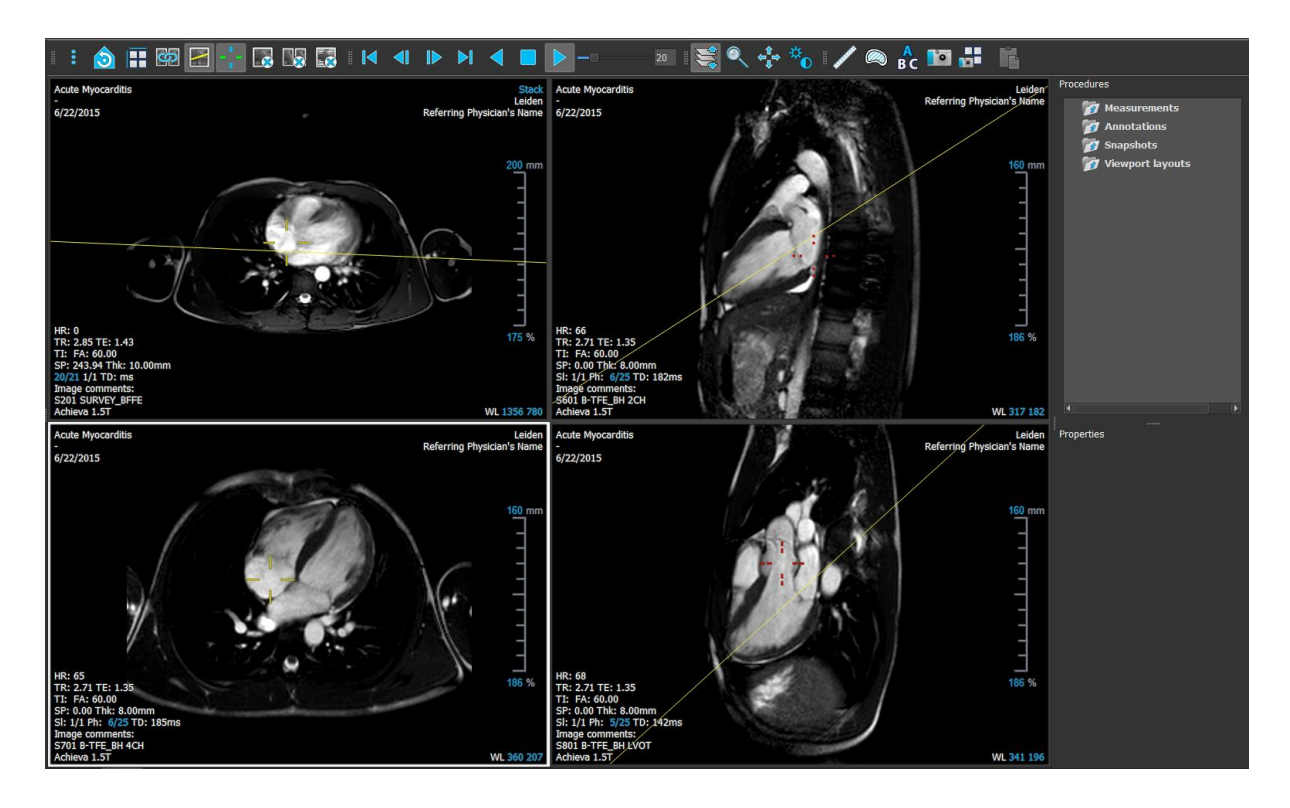

É possível personalizar a área de trabalho do visualizador ocultando ou movendo as barras de ferramentas e os painéis da área de trabalho. As alterações feitas na área de trabalho do visualizador são salvas para cada usuário do Windows.

### <span id="page-19-0"></span>**5.4 Relatório**

A guia **Relatório** da janela central do Medis Suite fornece a função de relatório.

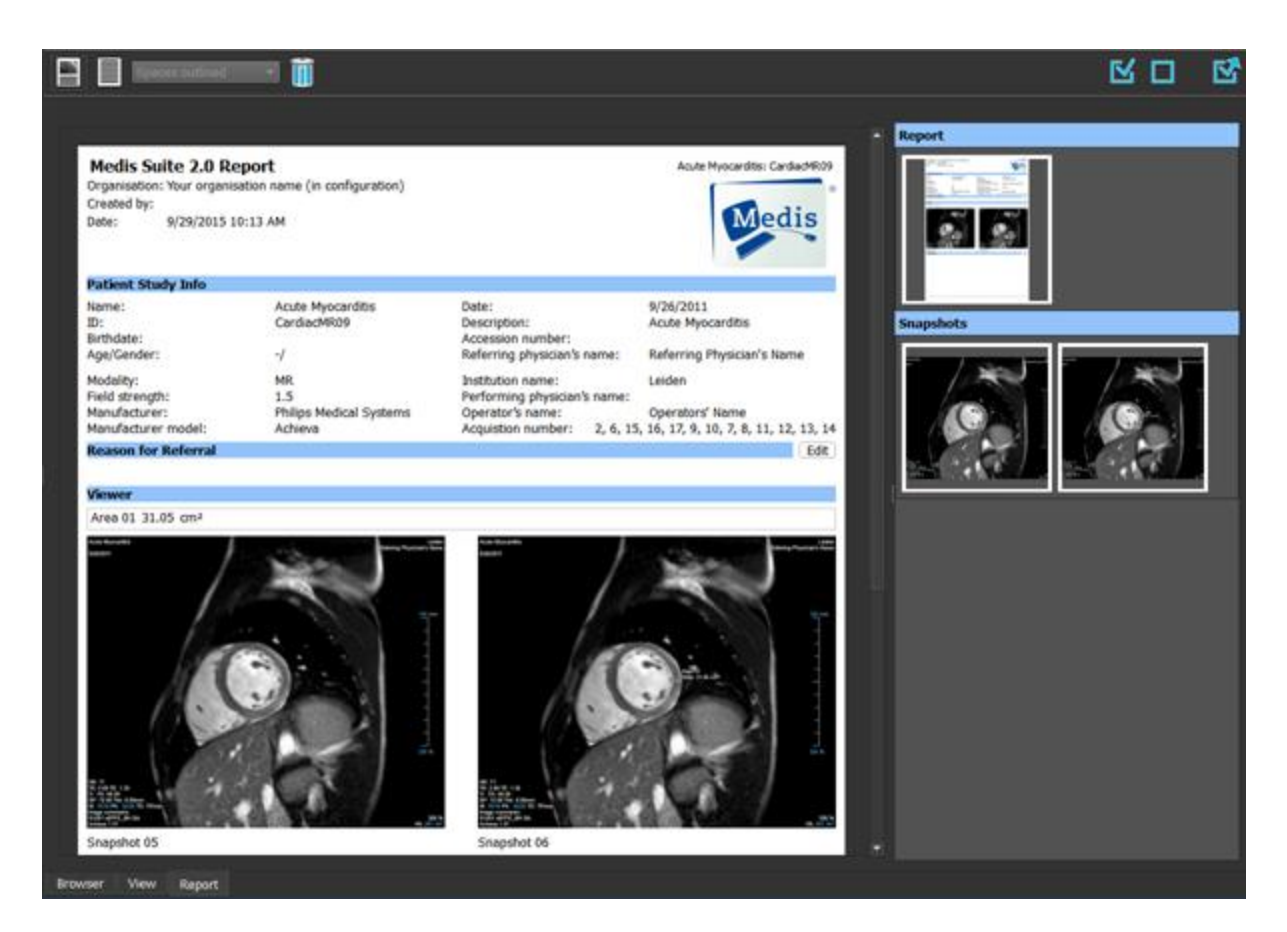

As posições e a visibilidade das barras de ferramentas na guia **Relatório** são fixas.

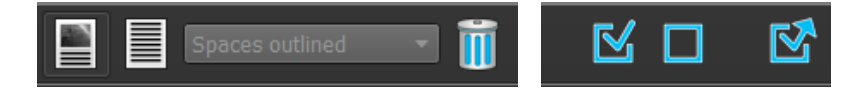

## Como trabalhar com o Medis Suite

## <span id="page-21-1"></span><span id="page-21-0"></span>**6 Visualizando**

### <span id="page-21-2"></span>**6.1 Janela de visualização**

A janela de visualização da imagem exibe todas as imagens que estão contidas nas séries carregadas atualmente.

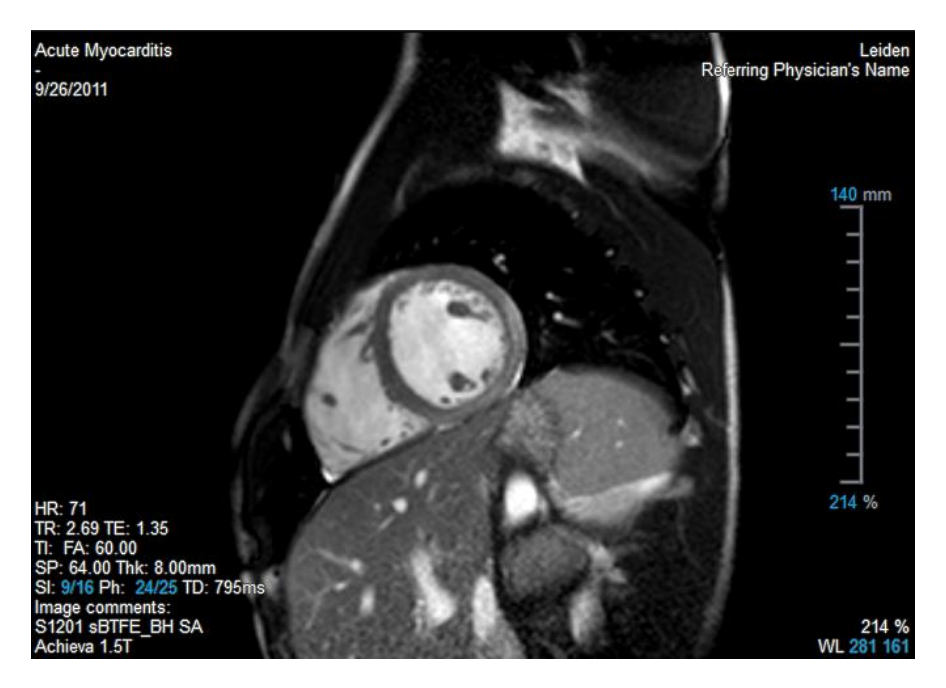

A sobreposição de texto da janela de visualização exibe informações detalhadas sobre o paciente, o hospital, a aquisição da imagem e as configurações de exibição.

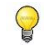

Quando uma série é "Com perdas", "Derivada" ou "Reamostra" isso é indicado como um aviso na sobreposição localizada no canto inferior direito da janela de visualização.

### <span id="page-21-3"></span>**6.2 Layout da janela de visualização**

**Para ajustar o layout da janela de visualização**

- Clique em **NACO** na barra de ferramentas gerais. Uma tabela de linhas e colunas será exibida.
- Arraste o mouse para determinar o número de linhas e colunas da janela de visualização.
- O layout da janela de visualização será aplicado.

### <span id="page-22-0"></span>**6.3 Carregamento da série**

As séries podem ser carregadas na janela de visualização no **Navegador de séries**.

#### **Para carregar a série na janela de visualização**

- 1. Clique em um item na visualização da imagem ou do texto do **Navegador de séries** para selecioná-lo.
- 2. Clique e arraste a série selecionada no **Navegador de séries** até a janela de visualização.

A série será carregada na janela de visualização. Quando vários segmentos estiverem contidos na série, o segmento intermediário será exibido por padrão. Quando vários pontos de tempo estiverem contidos na série, o primeiro ponto de tempo será exibido por padrão. O **Navegador de séries** destaca a série exibida com uma borda branca ao redor do ícone na visualização da imagem ou do texto em negrito na visualização do texto.

3. Clique duas vezes em um item na visualização da imagem ou do texto do **Navegador de séries** para selecioná-lo.

#### **Para revisar todas as séries no estudo ativo**

- 1. Pressione **Page Down** no teclado para carregar a próxima série na janela de visualização
- 2. Pressione **Page Up** no teclado para carregar a série anterior na janela de visualização

### <span id="page-22-1"></span>**6.4 Navegação**

É possível avançar ou retroceder nos segmentos e pontos de tempo das séries de diversas maneiras.

#### **Para avançar ou retroceder nos segmentos**

É possível percorrer os segmentos usando as teclas:

• Pressione a seta para cima ou para baixo para ir ao segmento anterior ou ao próximo.

Ou,

• Pressione HOME ou END para ir ao primeiro ou último segmento.

É possível percorrer os segmentos usando gráficos interativos:

• Clique ou clique com o botão direito nos gráficos interativos de segmento ("SI") na janela de visualização para ir ao primeiro ou último segmento.

#### **Para avançar ou retroceder nos pontos de tempo**

É possível percorrer os pontos de tempo usando botões:

Clique em  $\Box$  ou  $\Box$  na barra de ferramentas de visualização para ir ao ponto de tempo anterior ou ao próximo.

Ou,

Clique em  $\Box$  ou  $\Box$  na barra de ferramentas de visualização para reproduzir um cine atrasando ou adiantando os pontos de tempo. Clique em **para interromper** o cine.

Ou,

• Clique em  $\Box$  ou  $\Box$  na barra de ferramentas de visualização para ir ao primeiro ou último ponto de tempo.

É possível percorrer os pontos de tempo usando teclas:

• Pressione a tecla de seta para a esquerda ou para a direita para ir ao ponto de tempo anterior ou ao próximo.

Ou,

• Pressione CTRL + seta para a esquerda ou CTRL + seta para a direita para reproduzir um cine atrasando ou adiantando os pontos de tempo. Pressione Esc para interromper o cine.

Ou,

• Pressione HOME ou END para ir ao primeiro ou último ponto de tempo do segmento.

É possível percorrer os pontos de tempo usando gráficos interativos:

• Clique nos gráficos interativos de fase ("Ph") nas janelas de visualização para ir ao próximo ponto de tempo.

Ou,

• Clique com o botão direito nos gráficos interativos de fase ("Ph") e insira o número desejado do ponto de tempo.

### <span id="page-23-0"></span>**6.5 Referência cruzada**

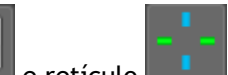

As ferramentas de linha de varredura e retículo **de la permitem que o usuário relacione** visualmente a imagem ativa e a posição da imagem com a da série diferente carregada em outras janelas de visualização. A referência cruzada fica visível quando várias séries relacionadas são carregadas.

#### **Para ativar/desativar as linhas de varredura**

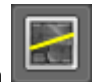

• Clique em na barra de ferramentas gerais para ativar ou desativar linhas de varredura.

#### **Para ativar/desativar os retículos**

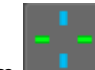

Clique em **na barra de ferramentas gerais para ativar ou desativar o retículo** 

Uma referência de retículo da mesma cor implica a existência de uma referência cruzada na posição exata ou próxima. Um retículo de cor diferente indica que a posição está fora da faixa do retículo na imagem ativa.

### <span id="page-24-0"></span>**6.6 Controles do mouse**

É possível percorrer os segmentos e pontos de tempo usando **Empilhando** quando houver um cursor de pilha <sup>La</sup>nd.

**Para ativar o controle de empilhamento do mouse**

Clique em  $\left| \bigotimes_{\text{ou}} \mathcal{H} \right|$  na barra de ferramentas de controles do mouse.

Ou,

• Selecione **Empilhando ou Cine** no menu de contexto da janela de visualização.

É possível ampliar e reduzir a janela de visualização usando **Aplicando zoom** quando houver um cursor de ampliação  $\mathbb{Q}$ .

#### **Para ativar o controle de zoom do mouse**

• Clique em na barra de ferramentas de controles do mouse.

Ou,

• Selecione **Aplicando zoom**no menu de contexto da janela de visualização.

É possível mover a imagem dentro da janela de visualização para a esquerda, para a direita, para cima e para baixo usando **Girando panoramicamente**quando houver um cursor de mão .

#### **Para ativar o controle de panorâmica do mouse**

Clique em  $\mathbb{R}^n$  na barra de ferramentas de controles do mouse.

Ou,

• Selecione **Girando panoramicamente** no menu de contexto da janela de visualização.

Você pode ajustar a largura e o nível da janela (WWL) quando houver um cursor WWL  $\mathcal{H}$ .

#### **Para ativar o controle de janela/nível do mouse**

• Clique em  $\frac{140}{10}$  na barra de ferramentas de controles do mouse.

#### Ou,

• Selecione **Janela/Nível** no menu de contexto da janela de visualização.

**Para redefinir as configurações de zoom, panorâmica e largura e nível da janela para o estado de visualização inicial**

• Clique em **D** para redefinir zoom, panorâmica e largura e nível da janela.

## <span id="page-26-0"></span>**7 Calibração das imagens de XA**

As imagens de XA podem ser acompanhadas por informações de calibração de isocentro que permitem ao Medis Suite calibrar os dados da imagem automaticamente. Se essas informações não estiverem disponíveis ou se o objeto a ser medido não estiver no isocentro, as imagens deverão ser calibradas manualmente para que seja possível realizar medições nas imagens. O Medis Suite oferece suporte para calibração de isocentro, calibração de cateter, calibração manual, calibração de esfera/círculo ou é possível obter valores de calibração de outra aquisição.

A calibração de uma imagem de XA é realizada automaticamente e aplicada ao Medis Suite para todos os aplicativos executados no Medis Suite que têm a mesma imagem carregada.

### <span id="page-26-1"></span>**7.1 Realização de calibrações**

#### **Para iniciar uma calibração**

- 1. Selecione a janela de visualização a ser calibrada.
- 2. Clique em **1999** na barra de ferramentas ou selecione **de la procedures** (Procedimentos) **> Calibração**.
- 3. Selecione o método de calibração e preencha as informações necessárias (veja abaixo).
- 4. Clique em **Concluído** para terminar e aplicar o fator de calibração à aquisição de XA.

Essa ação adiciona a calibração à lista de calibrações no painel **Procedures** (Procedimentos). Sempre que a calibração ainda estiver ativa, você poderá pressionar Esc para cancelá-la.

### <span id="page-26-2"></span>**7.1.1 Calibração do isocentro**

Se os dados do isocentro estiverem disponíveis para a imagem, o método de calibração padrão será Isocenter. Mais nenhuma ação é necessária para usar a calibração de isocentro.

O fator de calibração do isocentro só é válido para medidas no nível do isocentro.

### <span id="page-26-3"></span>**7.1.2 Calibração do cateter**

**Para realizar a calibração do cateter**

- 1. Selecione **Catheter** (Cateter) como método de calibração.
- 2. Na janela de visualização, não se esqueça de selecionar a imagem que satisfaz melhor os critérios de seleção da calibração do cateter.
- 3. Clique na imagem para especificar o ponto proximal do cateter e, em seguida, clique para especificar o ponto distal.
- 4. Verifique se os contornos do cateter estão corretos.
- 5. Em **Catheter Diameter** (Diâmetro do cateter), especifique o tamanho conhecido do cateter selecionando o tamanho em Francês ou digitando o tamanho em mm.
- 6. Clique em **Concluído** para terminar e aplicar a calibração.

### <span id="page-27-0"></span>**7.1.3 Calibração manual**

**Para realizar a calibração manual**

- 1. Selecione **Manual** como método de calibração.
- 2. Em **Calibration factor** (Fator de calibração), digite o fator de calibração conhecido. Clique fora da caixa de edição ou pressione Enter.
- 3. Clique em **Concluído** para terminar e aplicar a calibração.

### <span id="page-27-1"></span>**7.1.4 Calibração de esfera/círculo**

#### **Para realizar a calibração de esfera/círculo**

- 1. Selecione **Sphere/circle** (Esfera/círculo) como método de calibração.
- 2. Na janela de visualização, não se esqueça de selecionar a imagem que satisfaz melhor os critérios de seleção da calibração de esfera/círculo.
- 3. Clique na imagem para especificar o centro do círculo/esfera e, em seguida, arraste para especificar o diâmetro.
- 4. Em **Enter the diameter or volume** (Insira o diâmetro ou volume), selecione se você especificará o **Diameter** (Diâmetro) ou o **Volume**.
- 5. Digite o diâmetro em mm ou o volume em ml. Clique fora da caixa de edição ou pressione Enter.
- 6. Clique em **Concluído** para terminar e aplicar a calibração.

### <span id="page-27-2"></span>**7.1.5 Calibração da Linha**

#### **Para realizar a calibração da linha:**

- 1. Selecione **Linha** como o método de calibração.
- 2. Na janela de visualização, certifique-se de selecionar a imagem que melhor atende aos critérios de seleção para calibração da linha.
- 3. Clique na imagem para especificar o ponto inicial e arraste para especificar o ponto final.
- 4. Em **Insira o comprimento da linha**, digite a distância em mm. Clique fora da caixa de edição ou pressione Enter.
- 5. Clique em **Concluído** para finalizar e aplicar a calibração.

### <span id="page-28-0"></span>**7.1.6 Calibração de outra aquisição**

#### **Para realizar a calibração de outra aquisição**

- 1. Verifique se uma calibração de cateter, esfera/círculo ou manual foi realizada em uma das outras imagens do mesmo estudo.
- 2. Selecione **From other acquisition** (De outra aquisição) como método de calibração.
- 3. Selecione a outra aquisição na lista com séries e números de instância e ângulos de aquisição.
- **4.** Clique em **Concluído** para terminar e aplicar a calibração.

## <span id="page-29-0"></span>**8 Procedimentos**

### <span id="page-29-1"></span>**8.1 Anotações**

**Para criar uma anotação**

- 1. Clique em **BC** na barra de ferramentas ou selecione **: Procedures** (Procedimentos) > **Anotação de texto** .
- 2. Clique e arraste na imagem para desenhar a seta da anotação.
- 3. Selecione uma etiqueta predefinida ou digite uma etiqueta personalizada e pressione Enter.
- 4. Clique e arraste a ponta da seta ou o texto para ajustar o local exato da imagem que deseja marcar.
- 5. Clique fora da anotação. O gráfico muda para branco indicando que saiu do modo de edição.

Essa ação adiciona a anotação à lista de anotações no painel **Procedures** (Procedimentos). Sempre que a anotação ainda estiver ativa, você poderá pressionar Esc para removê-la.

### <span id="page-29-2"></span>**8.2 Medições de distância**

#### **Para medir uma distância**

- 1. Clique em **1.** na barra de ferramentas, pressione a tecla D ou selecione **Procedures** (Procedimentos) > **Medição de distância**.
- 2. Clique e arraste na imagem do ponto inicial da medição até o ponto final.
- 3. Selecione uma etiqueta predefinida ou digite uma etiqueta personalizada e pressione Enter.
- 4. Clique e arraste a ponta da seta ou o texto para ajustar os pontos da imagem entre os quais você quer medir.
- 5. Clique fora da medição. O gráfico muda para branco indicando que saiu do modo de edição.

Essa ação adiciona a medição à lista de medições no painel **Procedures** (Procedimentos). Sempre que a medição ainda estiver ativa, você poderá pressionar Esc para removê-la.

A precisão de uma medição de distância é de ± 0,001 mm.

### <span id="page-30-0"></span>**8.3 Medições de área**

#### **Para medir uma área**

- 1. Clique em na barra de ferramentas, pressione a tecla A ou selecione **Procedures** (Procedimentos) > **Medição de área** no menu.
- 2. Clique e arraste para desenhar a área. O contorno é fechado automaticamente quando você solta o botão do mouse.
- 3. Modifique o contorne conforme necessário.
- 4. No painel **Propriedades**, marque as caixas de seleção para incluir medidas de **Área**, **Circumference, or Signal Intensity (SI)** (Circunferência ou intensidade de sinal) na sobreposição da imagem.
- 5. Clique fora do contorno. O gráfico muda para branco indicando que saiu do modo de edição.

Essa ação adiciona a medição à lista de medições no painel **Procedures** (Procedimentos). Sempre que a medição ainda estiver ativa, você poderá pressionar Esc para removê-la.

A precisão da medição é de  $\pm$  0,001 mm para a circunferência e  $\pm$  0,001 mm<sup>2</sup> para a área.

### <span id="page-30-1"></span>**8.4 Fotos instantâneas**

#### **Para salvar uma foto instantânea**

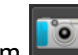

- 1. Clique em **na barra de ferramentas, pressione a tecla S** ou selecione **Procedures** (Procedimentos) > **Foto instantânea**.
- 2. No painel **Propriedades**, clique nas reticências **de la direita do campo Etiqueta** e selecione uma etiqueta predefinida ou digite uma etiqueta personalizada e pressione Enter.

### <span id="page-30-2"></span>**8.5 Fotos instantâneas do layout da janela de visualização**

**Par salvar uma foto instantânea do layout da janela de visualização**

- 1. Clique em **1994** na barra de ferramentas ou selecione **de 1999** > **Procedures** (Procedimentos) > **Viewport Layout** (Layout da janela de visualização).
- 2. No painel **Propriedades**, clique nas reticências **de la direita do campo Etiqueta** e selecione uma etiqueta predefinida ou digite uma etiqueta personalizada e pressione Enter.

## <span id="page-31-0"></span>**9 Aplicativos do Medis Suite e Ferramentas Externas**

Enquanto os procedimentos do Medis Suite fornecem análises e resultados básicos da imagem. Para análise avançada da imagem e resultados adicionais, o Medis Suite integra aplicativos dedicados.

Os aplicativos clínicos disponíveis no Medis Suite incluem QMass, QFlow, 3DView, QTavi, QAngio XA, QAngio XA 3D. Aplicativos adicionais são lançados regularmente; visite o site da Medis para saber mais sobre nossos produtos.

O Medis Suite também é compatível com aplicativos para uso somente em pesquisa e/ou investigação. Esses aplicativos podem ser reconhecidos pela cor roxa da interface de usuário. Os resultados dos aplicativos de pesquisa que forem incluídos no relatório do Medis Suite serão marcados para serem somente de uso em pesquisa e/ou investigativo.

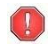

Os resultados dos aplicativos de pesquisa não devem ser usados para tomada de decisões clínicas.

### <span id="page-31-1"></span>**9.1 Inicialização de um aplicativo do Medis Suite**

#### **Para iniciar um aplicativo do Medis Suite**

• Clique no ícone do aplicativo na barra de ferramentas **Applications** (Aplicativos).

O aplicativo será iniciado sem carregar nenhuma série.

Ou,

- 1. Clique com o botão direito na janela de visualização da imagem.
- 2. No menu de contexto, selecione o nome do aplicativo.

O aplicativo será iniciado e a série visível na janela de visualização será carregada no aplicativo.

Ou,

1. Selecione a série que deseja carregar no aplicativo no **Navegador de séries**.

É possível selecionar várias séries mantendo a tecla SHIFT ou CTRL pressionada.

- 2. Clique com o botão direito em uma das séries selecionadas no **Navegador de séries**.
- 3. No menu de contexto, selecione o nome do aplicativo.

O aplicativo será iniciado e todas as séries selecionadas serão carregadas no aplicativo.

Ou,

1. Selecione a série que deseja carregar no aplicativo no **Navegador de séries**.

É possível selecionar várias séries mantendo a tecla SHIFT ou CTRL pressionada.

 $\bigcirc$ 

 $\bigcirc$ 

 $\bigcirc$ 

2. Clique e arraste a série selecionada no ícone do aplicativo na barra de ferramentas **Applications** (Aplicativos).

O aplicativo será iniciado e todas as séries selecionadas serão carregadas no aplicativo.

Quando o aplicativo do Medis Suite for iniciado, ele será exibido em uma guia na janela central do Medis Suite. Os aplicativos iniciados serão exibidos depois da guia **Visualização** e antes da guia **Relatórios** na ordem em que foram iniciados.

 $\mathbb{Q}$ Várias instâncias dos aplicativos do Medis Suite podem ser iniciadas. Elas serão executadas uma ao lado da outra e podem ser identificadas por um número de sequência "1", "2" etc.

Várias versões de um aplicativo podem ser instaladas, por exemplo, QMass versão 8.0 e versão 8.1. É possível configurar como o Medis Suite trata várias versões do aplicativo ao

recarregar dados em uma sessão. Clique em > **Opções…** na barra de ferramentas do Medis Suite e selecione a guia **Geral**.

Os resultados dos aplicativos do Medis Suite ficarão visíveis no painel **Resultados** do Medis Suite automaticamente ou enviando ativamente resultados dos aplicativos para o Medis Suite. Consulte o manual do usuário dos aplicativos do Medis Suite para obter informações mais detalhadas.

### <span id="page-32-0"></span>**9.2 Carregamento de séries em aplicativos do Medis Suite**

É possível carregar séries nos aplicativos do Medis Suite que já estavam em execução, acrescentando ou substituindo dados que já estavam carregados.

#### **Para carregar séries em aplicativos do Medis Suite em execução**

- 1. Clique na guia que contém o aplicativo do Medis Suite na janela central do Medis Suite
- 2. Selecione a série que deseja carregar no aplicativo do Medis Suite no **Navegador de séries**.

É possível selecionar várias séries mantendo a tecla SHIFT ou CTRL pressionada.

3. Clique duas vezes em uma das séries selecionadas ou clique em uma das séries selecionadas e arraste a seleção até o aplicativo do Medis Suite em execução.

As séries serão carregadas pelo aplicativo do Medis Suite e a primeira série será ativada.

- Pressione SHIFT ao arrastar para adicionar os dados ao aplicativo do Medis Suite em execução sem modificar a seleção de série do aplicativo.
- Pressione CTRL ao arrastar para descarregar as séries carregadas anteriormente do aplicativo do Medis Suite e carregar a nova série.

### <span id="page-33-0"></span>**9.3 Fechamento de um aplicativo do Medis Suite**

#### **Para fechar um aplicativo do Medis Suite**

• Clique no "X" na guia que contém a instância do aplicativo em execução.

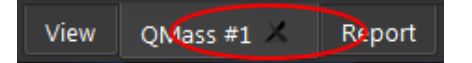

- $\Omega$ Quando os aplicativos do Medis Suite forem fechados, os resultados associados serão removidos do painel **Resultados** do Medis Suite e do relatório.
- $\Omega$ Quando você muda para outro paciente ou estudo no **Navegador de séries** todos os aplicativos do Medis Suite em execução são fechados.

### <span id="page-33-1"></span>**9.4 Ferramentas Externas**

O Medis Suite pode ser configurado para iniciar ferramentas de terceiros, por exemplo, para analisar e processar os resultados disponíveis no Medis Suite. As ferramentas externas não serão executadas incorporadas na janela do Medis Suite em uma guia, mas serão lançadas para execução independente do ambiente do Medis Suite.

Antes de o Medis Suite lançar uma ferramenta externa, ele pode exportar sessões, relatórios, resultados, fotos instantâneas e filmes que podem ser usados como entrada para a ferramenta externa.

#### **Para iniciar uma ferramenta externa**

- Clique no ícone da ferramenta externa na barra de ferramentas de ferramentas externas.
- $\Omega$ A configuração das ferramentas externas é realizada na guia 'Ferramentas externas' da caixa de diálogo de opções do Medis Suite. A configuração inclui o local da ferramenta externa, o ícone a ser exibido na barra de ferramentas ou no menu de ferramentas externas, parâmetros opcionais da linha de comandos, as propriedades de inicialização e desligamento, bem como as opções de exportação de pré-inicialização.
- $\left( \Gamma \right)$ Erros na configuração de ferramentas externas ou uso indevido de ferramentas externas podem levar a resultados inesperados, como perda de dados. Verifique cuidadosamente se as informações adequadas são trocadas entre o Medis Suite e a ferramenta externa.
- $\bigcirc$ O Medis Suite fornece um modelo de ferramenta externa para exportar resultados para o banco de dados CMR-COOP. Para usar esta ferramenta externa, precisará de uma conta CMR-COOP e deverá fazer o download da ferramenta externa no site do CMR-COOP e instalá-la em seu sistema local.

## <span id="page-34-0"></span>**10 Relatórios**

### <span id="page-34-1"></span>**10.1 Criar um relatório**

É possível criar um relatório do Medis Suite no painel **Resultados**, mostrando ou ocultando resultados, parágrafos ou seções do relatório.

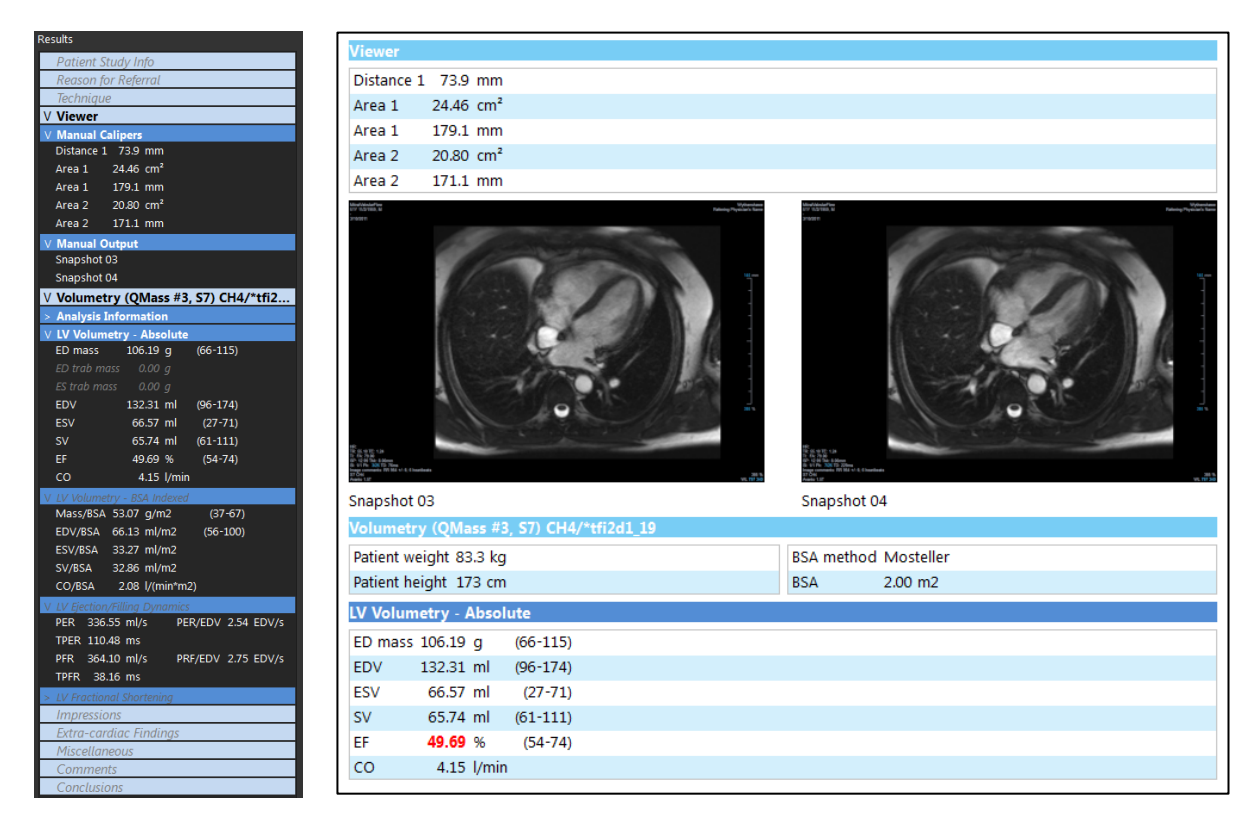

#### **Para mostrar ou ocultar um resultado no relatório**

• Clique no nome do resultado ou em algum valor resultante para alternar a visibilidade.

#### **Para mostrar ou ocultar um parágrafo com todos os resultados contidos no relatório**

• Clique no nome do parágrafo para alternar a visibilidade.

#### **Para mostrar ou ocultar uma seção com todos os parágrafos e resultados contidos no relatório**

• Clique no nome da seção para alternar a visibilidade.

#### **Para ocultar todos os resultados no relatório**

Clique em  $\boxed{1}$  na barra de ferramentas.

#### **Para imprimir o relatório**

- Clique em  $\Box$  na barra de ferramentas.
- Selecione a impressora de destino e clique em OK.

Seções, parágrafos e resultados ocultos no relatório são exibidos no painel **Resultados** com uma fonte mais clara em itálico.

O painel **Resultados** é ativado automaticamente quando você ativa o relatório.

O nome e o logotipo da sua organização podem ser configurados nas opções do Medis Suite.

Para abrir a caixa de diálogo de opções, clique em > **Opções**… na barra de ferramentas **Principal** do Medis Suite.

### <span id="page-35-0"></span>**10.2 Relatório textual**

Por padrão, o Medis Suite mostrará o relatório em um layout gráfico. Além disso, você pode gerar um relatório textual para que seja possível copiar e colar resultados do Medis Suite em outro aplicativo.

#### **Para abrir o relatório textual**

Selecione **inalista de ferramentas do relatório** 

 $\mathcal{Q}$ 

 $\mathbb{Q}$ 

 $\bigcirc$ 

 $\bigcirc$ 

O relatório textual inclui apenas os resultados que são visíveis no relatório gráfico. Para alterar o conteúdo do relatório, modifique as seleções no painel **Resultados**.

#### **Para copiar resultados do relatório textual**

- 1. Pressione CTRL+A ou selecione **Selecionar todos** no menu de contexto.
- 2. Pressione CTRL+C ou selecione **Copiar** no menu de contexto.

O conteúdo inteiro do relatório textual é copiado para a área de transferência.

#### Ou,

- 1. Selecione uma parte do conteúdo do relatório textual.
- 2. Pressione CTRL+C ou selecione **Copiar** no menu de contexto.

A seleção é copiada para a área de transferência.

## <span id="page-36-0"></span>**11 Exportação**

 $\Omega$ 

A exportação do relatório é uma funcionalidade que pode ser permitida ou bloqueada (controle de acesso baseado em função) pelo administrador do sistema.

### <span id="page-36-1"></span>**11.1 Selecionar resultados para exportar**

É possível selecionar o relatório, as fotos instantâneas, as imagens e os filmes na lista de exportação para marcá-los para exportação.

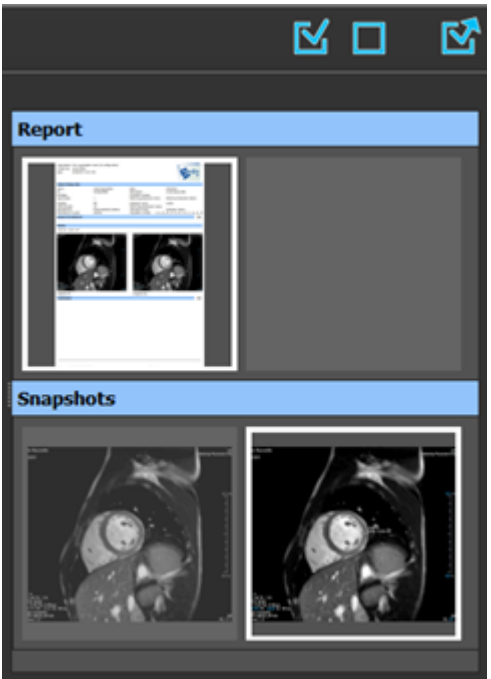

#### **Para incluir ou excluir resultados para exportação**

• Clique em uma imagem em miniatura para incluir ou excluir o resultado para exportação

Ou,

• Clique em  $\mathbb{N}$  para incluir todos os resultados para exportação.

Ou,

 $\mathbb{Q}$ 

- Clique em **para excluir todos os resultados para exportação.**
- Os resultados que são incluídos para exportação têm uma miniatura que é visível em cores normais e realçada com uma borda branca. Os resultados que são excluídos da exportação têm uma miniatura exibida em cinza claro e sem borda.

### <span id="page-37-0"></span>**11.2 Exportar os resultados**

É possível exportar todos os resultados selecionados em formato DICOM para o repositório ou PACS para revisão ou referência futura.

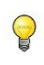

Os destinos de exportação e formatos de resultado podem ser definidos nas opções do Medis Suite.

**Para exportar os resultados**

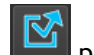

Clique em  $\mathbb{R}^n$  para exportar os resultados selecionados.

### <span id="page-37-1"></span>**11.3 Exportar para formato de imagem comum**

Os resultados também podem ser exportados em formatos de imagem comuns.

**Para exportar um único resultado para um formato de imagem comum:**

- Clique com o botão direito no resultado a ser exportado e selecione Exportar…
- Na caixa de diálogo Exportar, selecione o formato de saída, especifique um nome de arquivo e clique em OK.

**Para exportar um grupo de resultados para um formato de imagem comum:**

- Selecione ou desmarque os resultados no grupo que deseja exportar.
- Clique com o botão direito no cabeçalho do grupo de resultados e selecione Export selected… (Exportar selecionado...)
- Na caixa de diálogo Exportar, selecione o formato de saída, especifique um nome de arquivo e clique em OK.

## <span id="page-38-0"></span>**12 Sessões**

As informações de status do Medis Suite podem ser salvas. A sessão pode ser recarregada para continuar ou revisar as análises de imagem realizadas pelo Medis Suite.

#### **Para salvar uma sessão do Medis Suite**

Selecione  $\begin{array}{|c|c|c|}\hline \multicolumn{1}{|c|}{\text{}}\hline \multicolumn{1}{|c|}{\text{}}\hline \multicolumn{1}{|c|}{\text{}}\hline \multicolumn{1}{|c|}{\text{}}\hline \multicolumn{1}{|c|}{\text{}}\hline \multicolumn{1}{|c|}{\text{}}\hline \multicolumn{1}{|c|}{\text{}}\hline \multicolumn{1}{|c|}{\text{}}\hline \multicolumn{1}{|c|}{\text{}}\hline \multicolumn{1}{|c|}{\text{}}\hline \multicolumn{1}{|c|}{\text{}}\$ 

O nome da sessão é atualizado para indicar que ela foi salva.

Ou,

• Selecione  $\Box$  na barra de ferramentas principal e clique em Save session as... (Salvar sessão como...)

Especifique o nome da sessão e clique em OK.

O nome da sessão é atualizado para indicar que ela foi salva.

 $\bigcirc$ 

 $\bigcirc$ 

Assim que uma sessão é salva, seu conteúdo não pode ser substituído ou modificado pelo Medis Suite.

#### **Para redefinir uma sessão do Medis Suite**

Selecione **na barra de ferramentas principal.** 

Uma nova sessão é criada.

#### **Para selecionar uma sessão do Medis Suite**

• Abra a caixa combinada da sessão na barra de ferramentas principal New session 9/29/2015 10:13 AM e selecione a sessão do Medis Suite.

Quando você alterna ou redefine uma sessão, todos os aplicativos abertos do Medis Suite são fechados e os resultados são removidos do Medis Suite. Os aplicativos do Medis Suite que estavam contidos na sessão recém-ativada serão iniciados e os resultados serão carregados no Medis Suite.

Antes que o Medis Suite feche uma sessão modificada, será perguntado se você deseja salvar a sessão.

## Serviços Medis Suite

## <span id="page-39-1"></span><span id="page-39-0"></span>**13 Consultar/recuperar do PACS**

O Medis Suite permite consultar e recuperar de um PACS predefinido.

#### **Para consultar e recuperar de um PACS**

• Abra a guia Navegador e clique em **. Al PACS** . A guia PACS será aberta.

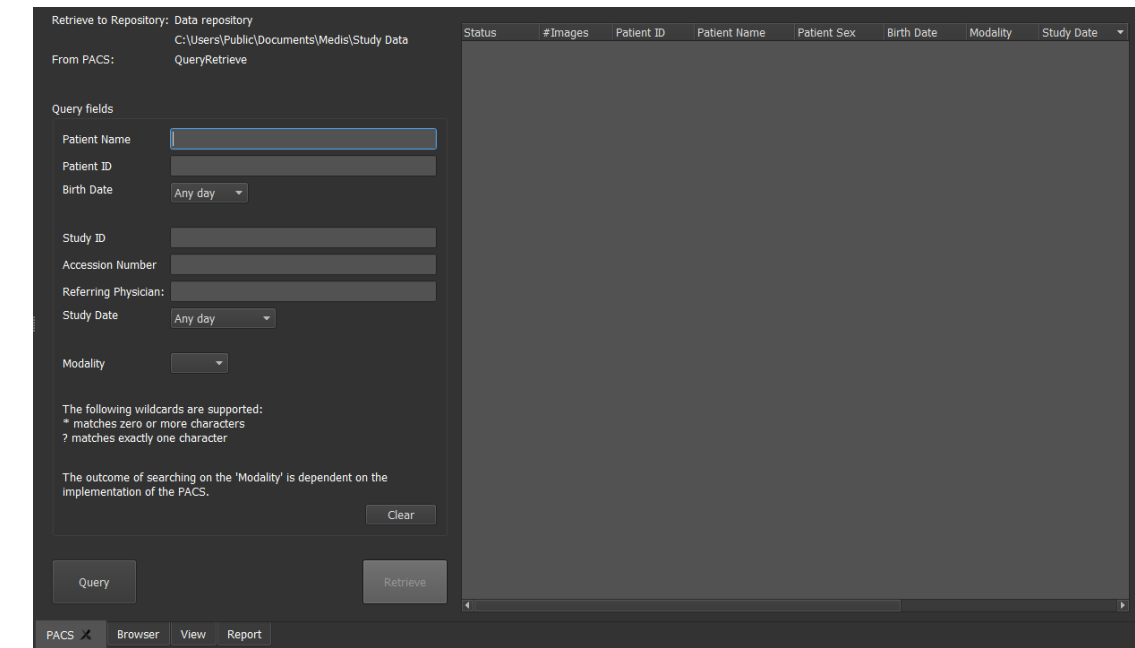

 $\bigcirc$ 

O botão PACS ficará visível e será ativado somente quando um nó DICOM estiver configurado para consulta e recuperação DICOM.

#### **Consultar um PACS**

- Uso dos campos Query (Consultar) para definir os critérios de pesquisa.
	- Clique em <sup>Query</sup>
- As informações do paciente e do estudo correspondentes serão exibidas na lista.

#### **Recuperar do PACS**

• Selecione um item na lista de informações do paciente e do estudo.

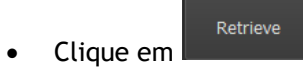

- O paciente/estudo será recuperado e anexado ao repositório.
- Vá até a guia Navegador para confirmar se os dados do paciente foram anexados ao repositório e carregue os dados no visualizador.

#### **Apagar resultados**

• Clique em **entra de la consultados consultados anteriores serão apagados.** 

## <span id="page-41-0"></span>**14 Trilha de auditoria**

O Medis Suite é compatível com a função de trilha de auditoria para manter um registro de ações relevantes realizadas pelo Medis Suite ou qualquer aplicativo integrado.

Para criar uma configuração eficiente com trilha de auditoria, você pode compartilhar o serviço de trilha de auditoria no servidor do Medis Suite com várias máquinas cliente do Medis Suite.

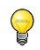

O servidor do Medis Suite não precisa necessariamente ser instalado em uma máquina com Windows Server; qualquer sistema operacional Windows compatível será suficiente.

#### **Para configurar a trilha de auditoria do servidor do Medis Suite**

• Vá até a máquina que atua como servidor e inicie o Medis Suite.

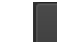

• Clique em > **Opções**… na barra de ferramentas **Principal** do Medis Suite para abrir a barra de ferramentas de opções e a seção de trilha de auditoria.

- Marque a caixa de seleção "Enable logging of audit trial messages" (Ativar registro de mensagens de trilha de auditoria)
- Edite o diretório em que a trilha de auditoria deve ser armazenada.
- Ative ou desative a exclusão automática dos arquivos de trilha de auditoria.